#### **ΕΛΛΗΝΙΚΗ ΔΗΜΟΚΡΑΤΙΑ ΦΑΡΜΑΚΕΥΤΙΚΟΣ ΣΥΛΛΟΓΟΣ ΑΤΤΙΚΗΣ**

Ν.Π.Δ.Δ. Μυλλέρου 1 & Αγησιλάου - 104 36 ΑΘΗΝΑ, ΤΗΛ. 210 5220955 ΦΑΞ. 210 5220721 – Email: [grfsa@otenet.gr](mailto:grfsa@otenet.gr) *Πληροφορίες : Νιάρχου Κατερίνα Αριθ. Πρωτ. 1171*

 *AΘΗΝΑ 24 ΦΕΒΡΟΥΑΡΙΟΥ 2017*

#### **ΠΡΟΣ ΟΛΑ ΤΑ ΜΕΛΗ ΤΟΥ Φ.Σ.Α.**

### **ΑΝΑΚΟΙΝΩΣΗ**

## **ΝΕΑ ΠΥΛΗ E-ΔΑΠΥ**

# **(Επικαιροποίηση: 27-9-2017)**

H εφαρμογή η οποία αναρτήθηκε στο διαδίκτυο από τον ΕΟΠΥΥ παρουσίασε αρκετά προβλήματα τα οποία επισημάναμε στον Οργανισμό και προσπαθήσαμε μαζί να διορθώσουμε. Κωδικοποιήσαμε τα προβλήματα τα οποία παρουσιάστηκαν, όπως συμβαίνει συνήθως σε κάθε νέα εφαρμογή, η οποία πρέπει να λειτουργήσει το συντομότερο δυνατόν. Έτσι λύθηκαν τα εξής προβλήματα :

**1.-** Κατά την είσοδο στην εφαρμογή και το άνοιγμα νέας περιόδου υποβολής, εμφανίζονται πλέον όλες οι συμβάσεις ώστε να μην υπάρχει πρόβλημα ούτε στο άνοιγμα νέας σύμβασης, ούτε στο κλείσιμο του μήνα.

**2.-** Το πεδίο που εμφάνιζε κατά την καταχώρηση ή εκτέλεση γνωματεύσεων, τον γιατρό ως «ανύπαρκτο», παρακάμπτεται και ασχέτως αν φαίνεται ως «ανύπαρκτος», η γνωμάτευση καταχωρείται κανονικά. Αγνοείτε για τον Ιανουάριο και Φεβρουάριο την επισήμανση αυτή, και προχωράτε κανονικά στην καταχώρηση της γνωμάτευσης. Για το Μάρτιο θα υπάρξει νέα Ενημέρωση.

**3.-** Δημιουργήθηκε πεδίο για δίμηνες γνωματεύσεις διαβητολογικού υλικού.

**4.-** Οι γνωματεύσεις που είχαν δύο ΦΠΑ και το σύστημα δεν επέτρεπε την καταχώρησή τους, πλέον καταχωρούνται κανονικά.

**5.-** Οι γνωματεύσεις που συμπεριελάμβαναν και συμμετοχή 25%, και το σύστημα δεν την υπολόγιζε, πλέον καταχωρούνται κανονικά με σωστό υπολογισμό της συμμετοχής.

**6.-** Τα τιμολόγια πλέον εκδίδονται ανά σύμβαση άσχετα από τα πόσα ΦΠΑ περιέχουν. (Υπενθυμίζεται ότι το λάθος σε αυτή την περίπτωση ήταν πώς κάθε τιμολόγιο εκδιδόταν για κάθε σύμβαση και για κάθε ΦΠΑ χωριστά, πράγμα που δεν ισχύει πλέον).

**7.-** Το θέμα που υπήρξε με τα λάθος ποσά των τιμολογίων, κατά την έκδοση τους έχει πλέον λυθεί. Τα ποσά εμφανίζονται σωστά.

**8. –** Η ασφαλιστική ικανότητα του ασθενούς, αν κατά την ημερομηνία εκτέλεσης της γνωμάτευσης ίσχυε, η γνωμάτευση καταχωρείται κανονικά χωρίς κανένα πρόβλημα.

# Παραθέτουμε αναλυτικές οδηγίες για την καταχώρηση και την υποβολή των γνωματεύσεων σας.

#### **1.- ΕΙΣΟΔΟΣ ΣΤΗ ΝΕΑ ΠΥΛΗ e-ΔΑΠΥ.**

Εισέρχεστε στον διαδικτυακό τόπο του ΕΟΠΥΥ ([www.eopyy.gov.gr\)](http://www.eopyy.gov.gr/)

Πηγαίνετε στις «εφαρμογές», επιλέγετε e-ΔΑΠΥ και αμέσως μετά επιλέγετε «e-ΔΑΠΥ ΠΑΡΟΧΩΝ».

Εμφανίζεται καρτέλα η οποία σας ζητάει να εισάγετε τον κωδικό χρήστη και το συνθηματικό.

Για όσους ήταν εγγεγραμμένοι στο παλαιό σύστημα, ισχύουν οι παλαιοί κωδικοί, αλλά για τους νέους συναδέλφους μετά την 1/1/2017, θα πρέπει να παραλάβουν νέους κωδικούς που θα λάβουν μετά την πιστοποίησή τους.

Όσοι έχουν χάσει τους κωδικούς τους, **θα πρέπει να κάνουν εκ νέου εγγραφή** και να ζητήσουν νέους κωδικούς.

Αφού εισάγετε τους κωδικούς, πατάτε «είσοδος» και εισέρχεστε στην αρχική σελίδα του e-ΔΑΠΥ (εικόνα 1).

#### **Εικόνα 1.**

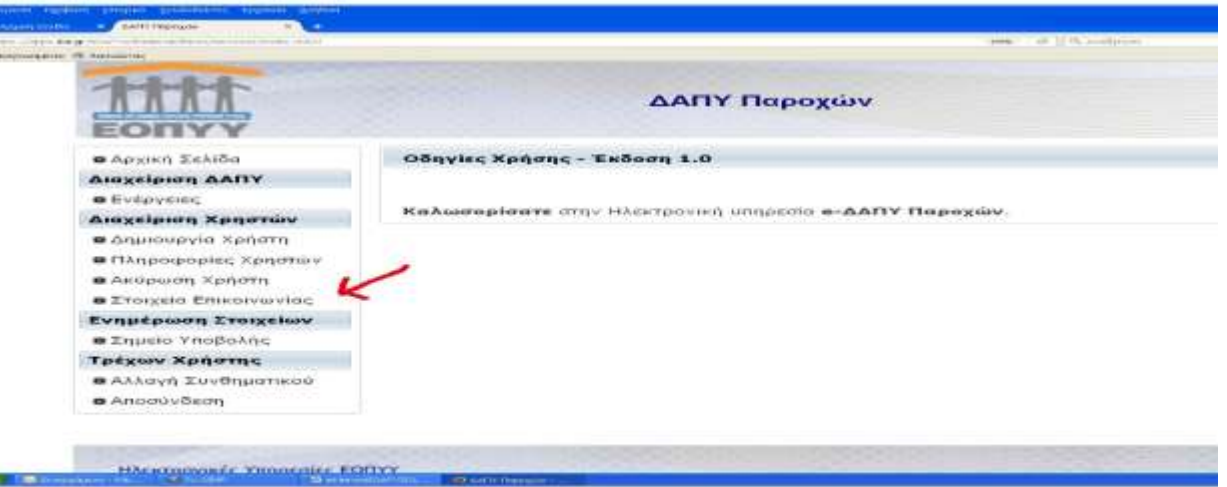

Επιλέγετε «στοιχεία επικοινωνίας». (Βλέπε κόκκινο βελάκι στην εικόνα 1)

Μετά συμπληρώνετε τα στοιχεία που ζητούν (Βλέπε εικόνα 2). Και πατάτε αποθήκευση.

**Εικόνα 2**

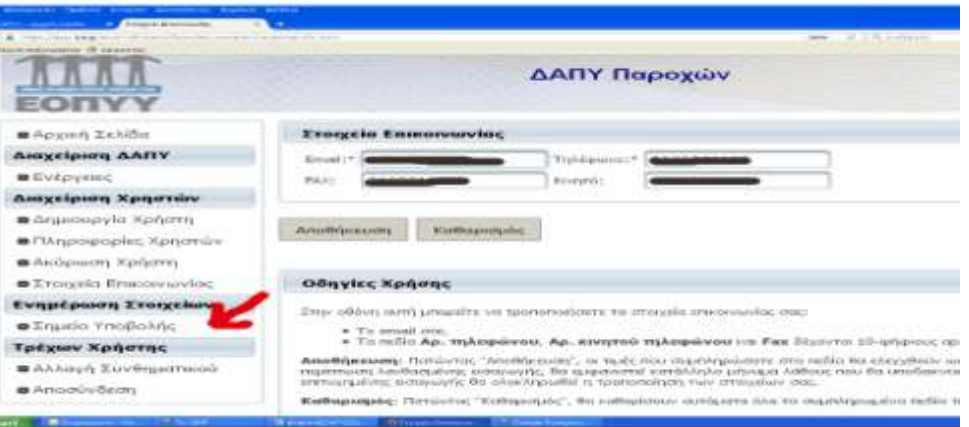

Το ίδιο επαναλαμβάνετε επιλέγοντας το «σημείο υποβολής» (κόκκινο βελάκι στην εικόνα 2) που είναι λίγο πιο κάτω από τα «στοιχεία επικοινωνίας» που επιλέξατε προηγουμένως.

Εμφανίζεται ένα πεδίο, για να επιλέξετε το «σημείο υποβολής» (πρώην ΥΠΑΔ) που ανήκει το φαρμακείο. (βλέπε εικόνα 3)

**Σημείωση** : στην ιστοσελίδα μας [www.fsa.gr](http://www.fsa.gr/) , υπάρχει αναλυτικός πίνακας ώστε να βρείτε που υπάγεται το φαρμακείο σας.

# **Εικόνα 3**

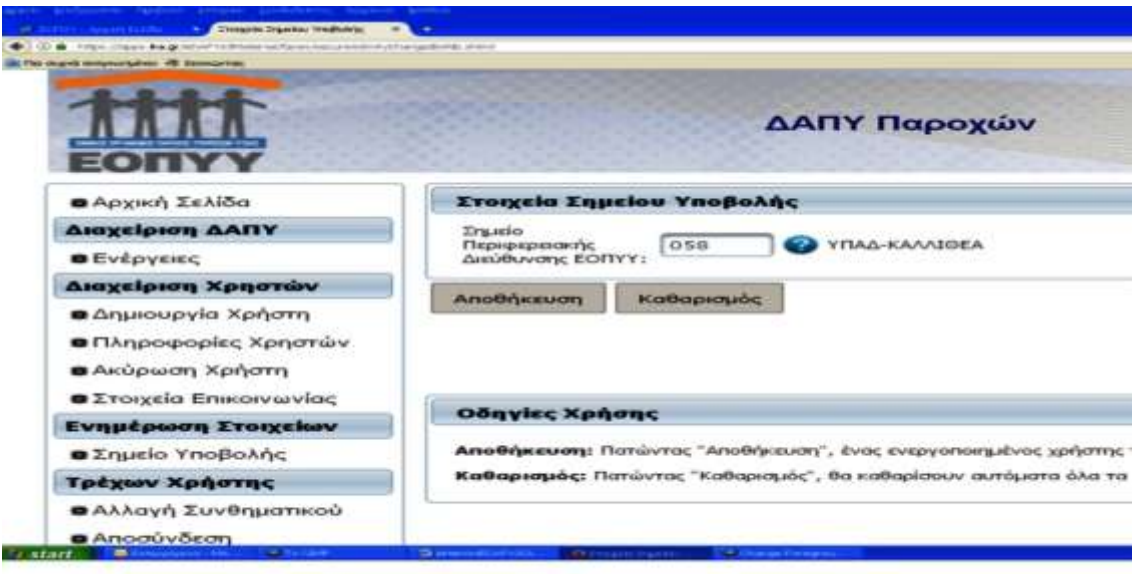

Πατάτε πάνω στο ερωτηματικό ?, και σας βγάζει φόρμα αναζήτησης. Πατάτε «αναζήτηση», και βγάζει διάφορες επιλογές (π.χ. Περιφερειακή Διεύθυνση Αθήνας, Καλλιθέας κ.λ.π.). Διαλέγετε την Περιφερειακή Διεύθυνση που ανήκετε, με «επιλογή» και «αποθήκευση».

**Σημείωση :** υπάρχουν αρκετές σελίδες γιατί αναφέρονται όλες οι Περιφερειακές Διευθύνσεις της Ελλάδας. Ανατρέξτε όλες τις σελίδες στην αναζήτηση (είναι με αλφαβητική σειρά) ώστε να βρείτε την Περιφερειακή Διεύθυνση που ανήκετε.

Αμέσως μετά, επιλέγουμε στην ίδια καρτέλα, «ενέργειες» και εμφανίζεται νέα καρτέλα για δημιουργία περιόδου υποβολής. Βλέπε εικόνα 4.

# **Εικόνα 4**

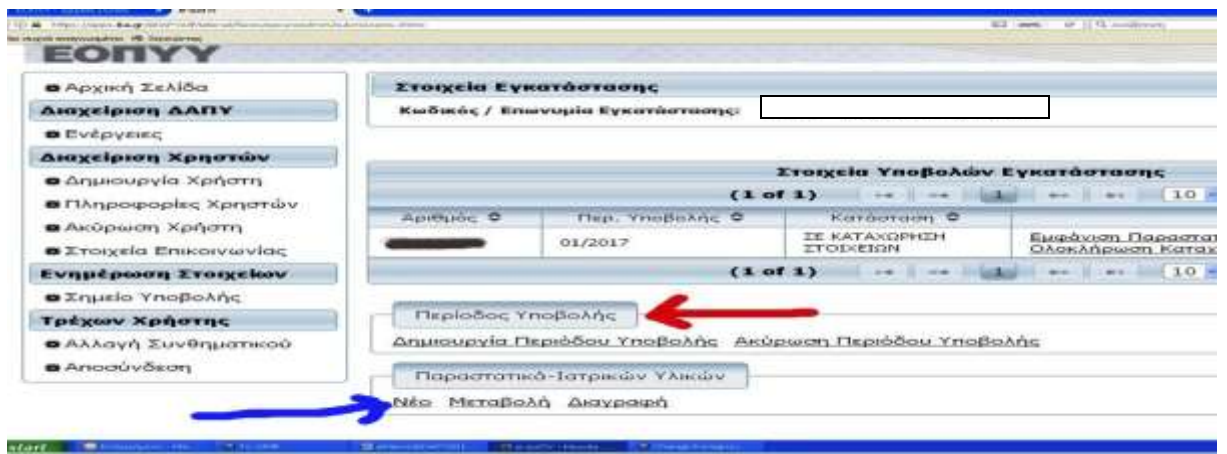

Πατάμε στο «δημιουργία περιόδου υποβολής» (κόκκινο βελάκι στην εικόνα 4) και εμφανίζεται μία καρτέλα με το όνομα «επιλογή σύμβασης» (βλ. εικόνα 5). Εκεί έχετε έξι επιλογές συμβάσεων οι οποίες εμπεριέχονται στην υπογραφείσα «επέκταση σύμβασης» για τους φαρμακοποιούς. (βλέπε εικόνα 5) :

- **Τρείς για τους Ευρωπαίους πολίτες**  &
- **Τρείς για τους Έλληνες πολίτες**

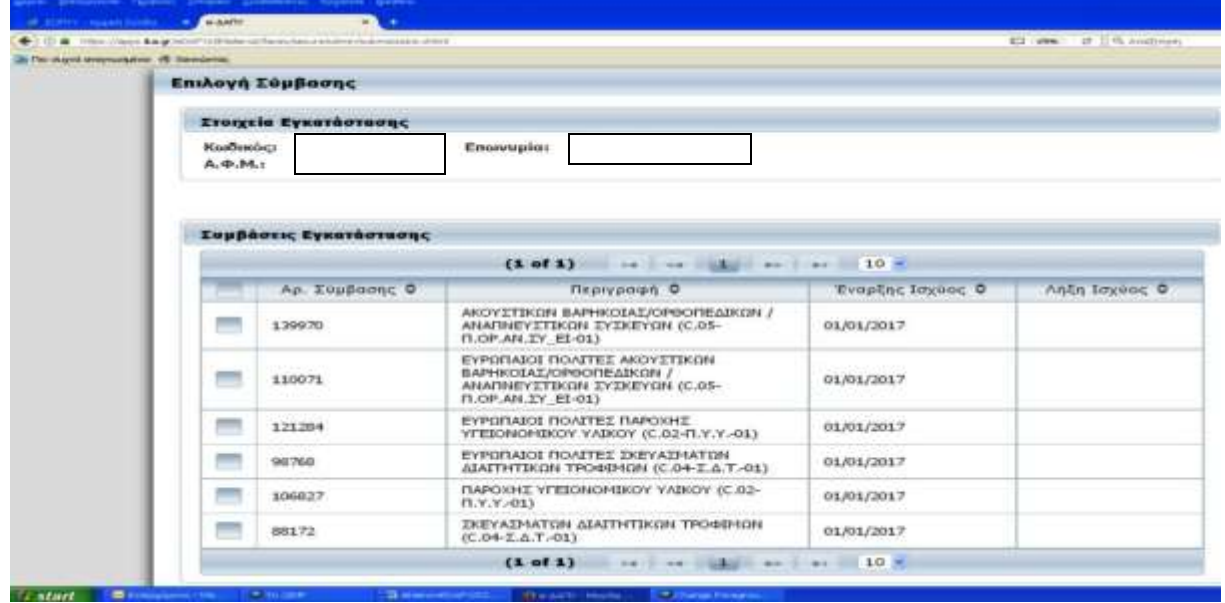

# **Εικόνα 5**

Το άνοιγμα «περιόδου υποβολής» γίνεται ακριβώς με την ίδια διαδικασία που το κάναμε μέχρι σήμερα με την διαφορά ότι για κάθε μία από τις 6 συμβάσεις-κατηγορίες που αναφέρονται στον πίνακα θα πρέπει να γίνεται ξεχωριστή διαδικασία και όχι όλα μαζί, ανάλογα με τα παραπεμπτικά της κατηγορίας που εκτελείτε.

Πρώτα από όλα πρέπει να περάσετε τα παραπεμπτικά που εκτελέσατε χειρόγραφα κατά την διάρκεια του Ιανουαρίου και γι' αυτό πρέπει να κάνετε το άνοιγμα της περιόδου Ιανουαρίου 2017 (01/2017). Για τον Φεβρουάριο, θα ανοίξετε νέα περίοδο υποβολής, μόνο αφού ΠΡΩΤΑ ολοκληρώσετε και κλείσετε τον Ιανουάριο.

Για να κάνετε άνοιγμα περιόδου υποβολής Ιανουαρίου 2017, θα πρέπει να επιλέξετε κλικάροντας κάθε μία κατηγορία ξεχωριστά ανάλογα με τις κατηγορίες των γνωματεύσεων που έχετε εκτελέσει σε αυτό το διάστημα. Όπως είπαμε δεν μπορείτε να ανοίξετε όλες τις κατηγορίες μαζί, **αλλά κάθε μία κατηγορία ΞΕΧΩΡΙΣΤΑ**.

Για τα αναλώσιμα σακχαρώδη διαβήτη η κατηγορία είναι αυτή που αναφέρεται ως «Παροχής υγειονομικού υλικού **(C.02-Π.Υ.Υ.-01)»**

## **2.- ΚΑΤΑΧΩΡΗΣΗ ΓΝΩΜΑΤΕΥΣΕΩΝ ΙΑΝΟΥΑΡΙΟΥ**

Αφού έχουμε κάνει το «άνοιγμα περιόδου» για την κατηγορία που θέλουμε να καταχωρήσουμε τις γνωματεύσεις, πατάμε «ΝΕΟ» (εικόνα 4 , μπλε βελάκι) και εμφανίζεται η καρτέλα που βλέπετε στην εικόνα 6, που είναι στην ουσία η νέα ηλεκτρονική μορφή των γνωματεύσεων.

# **Εικόνα 6**

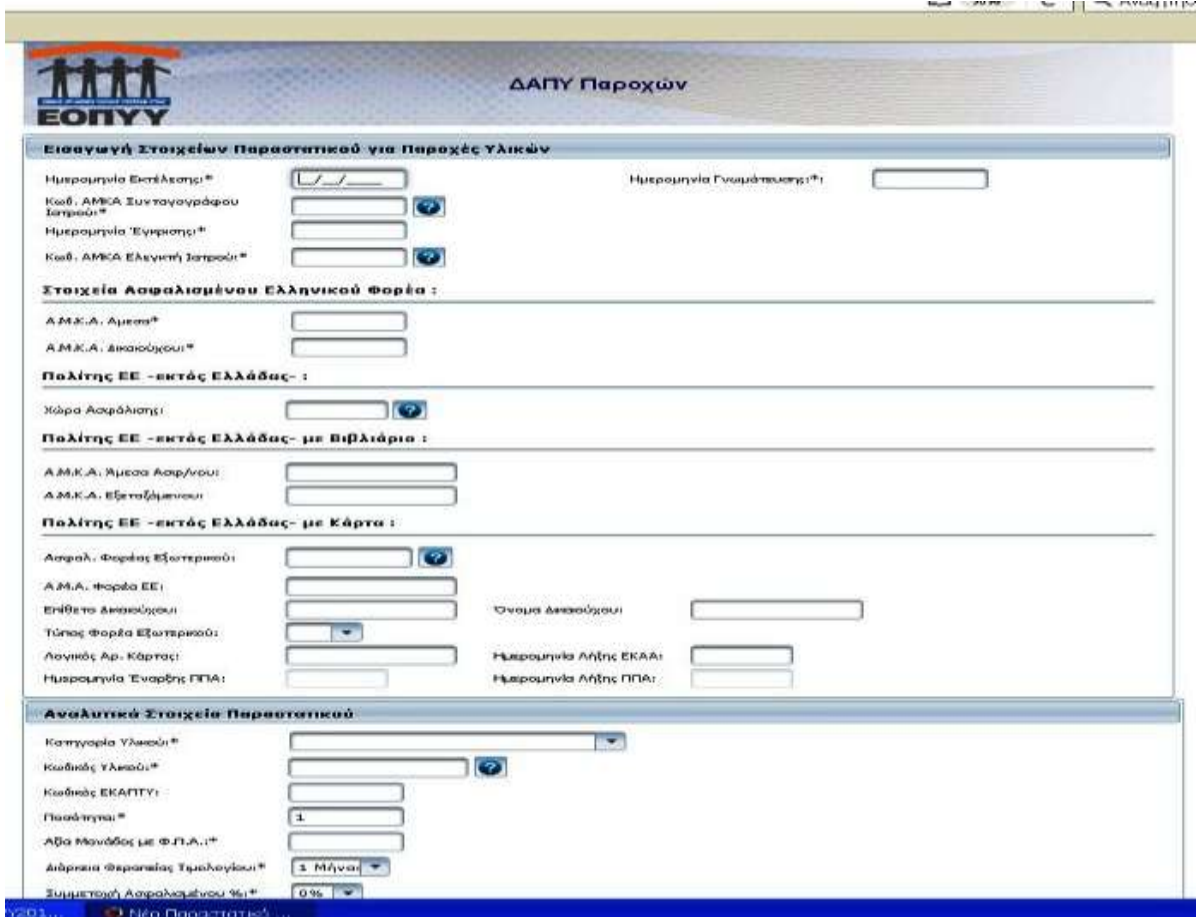

Καταχωρείτε ηλεκτρονικά, κάθε συνταγή για τον μήνα Ιανουάριο που έχετε εκτελέσει χειρόγραφα.

Σημειωτέον ότι, για τα υλικά σακχαρώδη διαβήτη **και μόνο** δεν απαιτείται συμπλήρωση των πεδίων που αναφέρονται ως «ημερομηνία έγκρισης» και «κωδικός ΑΜΚΑ ελεγκτή ιατρού».

Στα στοιχεία ασφαλισμένου Ελληνικού Φορέα, συμπληρώνετε το αντίστοιχο ΑΜΚΑ στο αντίστοιχο πεδίο ( ΑΜΚΑ άμεσα και ΑΜΚΑ δικαιούχου).

Κατά την καταχώρηση της γνωμάτευσης εμφανίζεται στο τέλος, καρτέλα «αποθήκευση παραστατικού» με δύο επιλογές (ΟΚ και Εκτύπωση) εικόνα 7. Επιλέγετε την «εκτύπωση» διότι πρέπει να εκδοθεί υποχρεωτικά, έντυπο με τα στοιχεία της χειρόγραφης συνταγής το οποίο θα επισυνάψετε πίσω από την χειρόγραφη συνταγή. **Στο έντυπο αυτό, δεν απαιτείται υπογραφή ασφαλισμένου, αφού η υπογραφή του έχει μπεί στην χειρόγραφη συνταγή όταν αυτή εκτελέστηκε τον Ιανουάριο.** Εννοείται ότι από την εφαρμογή πλέον της ηλεκτρονικής συνταγογράφησης, το έντυπο αυτό θα υπογράφεται αυθημερόν κατά την εκτέλεσή της από τον Ασφαλισμένο.

#### **Εικόνα 7**

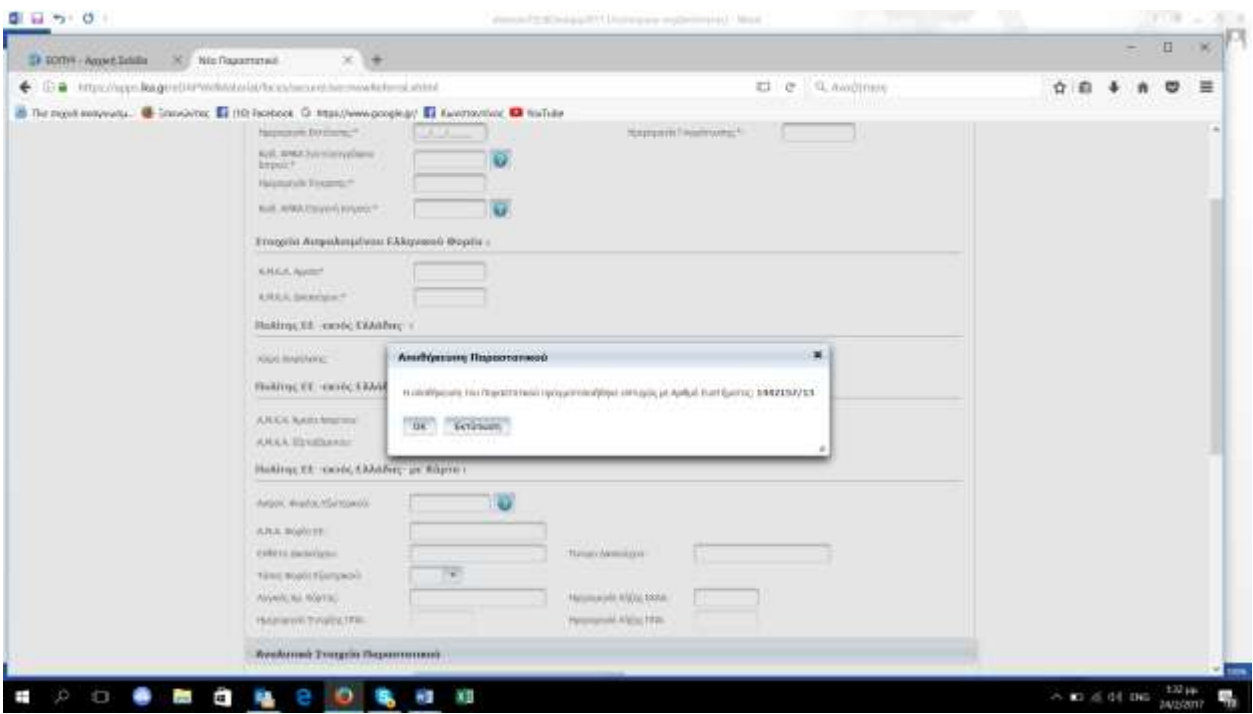

Αν καταλάθος επιλέξετε την επιλογή «ΟΚ» και όχι την επιλογή «ΕΚΤΥΠΩΣΗ» τότε δεν θα εκτυπωθεί το έντυπο που πρέπει να επισυνάψουμε πίσω από την χειρόγραφη, και θα πρέπει να επανέλθετε για να εκτυπώσετε το σχετικό έντυπο.

Η εκτύπωση γίνεται αφού επιστρέψουμε στην καρτέλα που βλέπετε παρακάτω , σημειώσουμε τον αριθμό περιόδου υποβολής στην οποία βρίσκεται η συνταγή που θέλουμε να εκτυπώσουμε και πατήσουμε την επιλογή «μεταβολή» (εικόνα 8)

# **εικόνα 8**

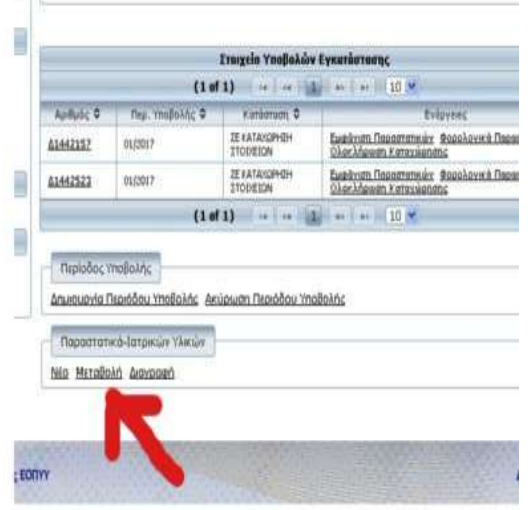

Σας εμφανίζεται μία επόμενη καρτέλα, στην οποία εισάγουμε τον αριθμό υποβολής που σημειώσαμε παραπάνω, στο πεδίο «αριθμός παραστατικών / υποβολής» και πατάμε το ερωτηματικό.

Εμφανίζεται νέα καρτέλα με τον αριθμό υποβολής που δώσαμε, επιλέγουμε, και εμφανίζεται καρτέλα όπου μας ζητάει κριτήρια εμφάνισης παραστατικού, για να αναζητήσουμε την γνωμάτευση. Επιλέγουμε ποιο κριτήριο θέλουμε(π.χ. ΑΜΚΑ), το δίνουμε, πατάμε αναζήτηση, μας εμφανίζει το νούμερο του παραστατικού που ζητήσαμε.

Το επιλέγουμε και στην καρτέλα που ανοίγει πατάμε «αναζήτηση».

Εμφανίζεται το παραστατικό και το εκτυπώνετε.

### **3.- ΕΚΔΟΣΗ ΤΙΜΟΛΟΓΙΟΥ**

Όταν περαστούν όλες οι γνωματεύσεις του Ιανουαρίου, θα κάνετε κλείσιμο του μήνα, όπου θα σας παρουσιαστούν σταδιακά ,για κάθε μία ξεχωριστά, τόσα τιμολόγια όσες και οι κατηγορίες που περάσατε. Δηλαδή, άλλο τιμολόγιο για τα αναλώσιμα Σακχαρώδη διαβήτη, άλλο τιμολόγιο για Ακουστικά Ορθοπεδικά Αναπνευστικά, άλλο για τα προϊόντα ειδικής διατροφής και αντίστοιχα για τους Ευρωπαίους πολίτες. Αντιγράφετε τα τιμολόγια αυτά χειρόγραφα ή ηλεκτρονικά από το σύστημα μηχανογράφησης του φαρμακείου σας. Σε περίπτωση που εκτελέσετε γνωμάτευση με συμπυκνωτή οξυγόνου, αφορά περίπτωση οξυγονοθεραπείας (ανήκει στην κατηγορία «Ακουστικά-Ορθοπεδικά-Αναπνευστικά»), και τότε θα σας εμφανιστεί και ένα τέταρτο τιμολόγιο, που θα είναι τιμολόγιο παροχής υπηρεσιών, επειδή αφορά ενοικίαση (όχι τιμολόγιο πώλησης).

## **ΆΡΑ για κάθε κατηγορία εκδίδουμε ξεχωριστό τιμολόγιο.**

Πλέον από 1/8/2017 εφαρμόζεται rebate στα συμπληρώματα ειδικής διατροφής και στο υγειονομικό υλικό, οπότε ΑΝ υπάρχει rebate, το ποσό που εμφανίζεται στην εκάστοτε υποβολή είναι πλέον το ποσό αφού έχει αφαιρεθεί το REBATE και το εισάγετε στην ηλεκτρονική πλατφόρμα του ΕΔΑΠΥ ώστε να εκδώσετε τιμολόγιο και να κλείσετε την υποβολή μηνός Σεπτεμβρίου.

Με την έκδοση τιμολογίων κάνετε και κλείσιμο του μήνα υποβολής. Τα στοιχεία των τιμολογίων είναι τα ίδια με τα στοιχεία τιμολογίου για τα φάρμακα του ΕΟΠΥΥ **(προς ΕΟΠΥΥ – Αποστόλου Παύλου 12 – Μαρούσι 151 23 - ΑΦΜ 997478553 - ΔΟΥ ΑΜΑΡΟΥΣΙΟΥ).**

Για κάθε κατηγορία απαιτείται ξεχωριστός φάκελος (κίτρινος φάκελος ΦΣΑ) στον οποίο μπαίνουν μέσα οι αντίστοιχες γνωματεύσεις και τα πρωτότυπα τιμολόγια. Έξω από τον κάθε φάκελο, θα επικολλάτε το αντίστοιχο ειδικό έντυπο που εκτυπώνεται από το e-ΔΑΠΥ κατά το κλείσιμο κάθε κατηγορίας για την περίοδο υποβολής που θέλετε να υποβάλετε τις γνωματεύσεις.

**\*ΠΡΟΣΟΧΗ** : τα δύο τελευταία βήματα, για να είστε έτοιμοι για υποβολή, είναι να εκτυπώσετε την «έκδοση αποδεικτικού υποβολής» η οποία θα μπεί μέσα στον φάκελλο, μετά να πατήσετε «πληροφορίες αποστολής κυτίου» όπου συμπληρώνετε τα στοιχεία που απαιτούνται, κάνετε «αποθήκευση» και μετά πατάτε «εκτύπωση αποστολής κυτίου» που είναι και το έντυπο που επικολλάται έξω από τον φάκελλο. (είναι ένα έντυπο με barcode απέξω).

Επίσης, έξω από τον κάθε φάκελο, αν το αντίστοιχο τιμολόγιο υπερβαίνει τα ποσά που το απαιτούν, θα υπάρχουν συραμμένα τα αποδεικτικά Φορολογικής και Ασφαλιστικής Ενημερότητας (Φορολογική απαιτείται άνω των 1500 ευρώ και Ασφαλιστική άνω των 3000 ευρώ).

## **Σημείωση 1 : Θα πρέπει να κλείσετε τον έναν μήνα υποβολής, για να ξεκινήσετε καινούργιο μήνα υποβολής**.

Παρόλα αυτά, υπάρχει η δυνατότητα από το σύστημα, αφού έχετε ανοίξει νέο μήνα υποβολής, να κάνετε συμπληρωματική υποβολή του προηγούμενου μήνα.

**Σημείωση 2: Μέχρι σήμερα που γράφεται η ενημέρωση, κατά την έκδοση του τιμολογίου θα σας ζητηθεί η μεταφόρτωση του τιμολογίου σε μορφή αρχείου pdf. Έχει ζητηθεί και έχει γίνει αποδεκτό από τον ΕΟΠΥΥ να εξαιρεθούν τα φαρμακεία από αυτή την υποχρέωση των άλλων παρόχων. Συνεπώς αγνοείστε αυτή την υπόδειξη.** 

**Σημείωση 3 :** Με την εφαρμογή του νέου e-ΔΑΠΥ και την καταχώρηση και υποβολή της κάθε συμβάσεως ξεχωριστά ανά κατηγορία (ξεχωριστά τιμολόγια), ο ΦΣΑ διαμόρφωσε ανάλογα το έντυπο υποβολής με το οποίο υποβάλλετε τις συνταγές των ασφαλιστικών ταμείων, ΕΟΠΥΥ φάρμακα και Ιατροτεχνολογικό υλικό/Αναλώσιμα/προϊόντας ειδικής διατροφής. Το νέο έντυπο θα το βρείτε στο [www.fsa.gr.](http://www.fsa.gr/)

Η υποβολή αρχές Μαρτίου θα γίνει μόνο με το ΝΕΟ έντυπο υποβολής, όπου υπάρχουν και οι νέοι κωδικοί για την κάθε σύμβαση ιατροτεχνολογικού υλικού, προϊόντων ειδικής διατροφής και αναλωσίμων.

Προς ενημέρωσή σας, θα βρείτε στο τέλος των οδηγιών, το νέο έντυπο υποβολής.

## **4. ΦΕΒΡΟΥΑΡΙΟΣ:**

Αφού περαιώσετε την καταχώρηση και το κλείσιμο του Ιανουαρίου, θα προβείτε στο άνοιγμα νέας περιόδου (02/2017).

## **ΣΗΜΕΙΩΣΗ :**

Η υποβολή για τον Ιανουάριο και τον Φεβρουάριο θα γίνει ταυτόχρονα ώστε να μην ταλαιπωρηθείτε.

Οι καταχωρήσεις για τον Ιανουάριο **σε ξεχωριστούς φακέλους** και οι καταχωρήσεις για τον Φεβρουάριο σε ξεχωριστούς φακέλους. Για τον Ιανουάριο, στο έντυπο υποβολής θα υπάρχουν μόνο αναλώσιμα, ιατροτεχνολογικά προϊόντα, προϊόντα ειδικής διατροφής κ.λ.π., ενώ για τον Φεβρουάριο, το έντυπο υποβολής θα εμπεριέχει και φάρμακα και άλλα ασφαλιστικά ταμεία. Ο κάθε μήνας θα συνοδεύεται άρα με ξεχωριστό φύλλο υποβολής ΦΣΑ και με ξεχωριστή φορολογική και ασφαλιστική ενημερότητα αν κάποιο από τα τιμολόγια το απαιτεί.

## **Ως εκ τούτου :**

**Η υποβολή των δύο μηνών, θα γίνει στα γραφεία του Φ.Σ.Α. έως και την Τρίτη 7/3/2017 (τις δύο τελευταίες ημέρες υποβολής, δηλαδή 6 και 7/3, οι υπηρεσίες του ΦΣΑ λειτουργούν έως 17:00) μαζί με την υποβολή των φαρμάκων των υπολοίπων Ασφαλιστικών ταμείων και ΕΟΠΥΥ.**

ΓΙΑ ΤΟΝ Φ.Σ.Α.

Ο ΠΡΟΕΔΡΟΣ Ο ΓΡΑΜΜΑΤΕΑΣ

ΚΩΝΣΤΑΝΤΙΝΟΣ ΛΟΥΡΑΝΤΟΣ ΗΛΙΑΣ ΓΙΑΝΝΟΓΛΟΥ

*Ακολουθεί το νέο έντυπο υποβολής του ΦΣΑ , προς ενημέρωσή σας*

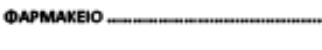

**AGHNA** ΚΩΔΙΚΟΣ φαρμακείου

OAOZ. **THA** 

# ΕΝΤΥΠΟ ΥΠΟΒΟΛΗΣ ΣΤΟ ΦΣΑ

# ΑΣΦΑΛΙΣΤΙΚΑ ΤΑΜΕΙΑ ΕΚΤΟΣ ΕΟΠΥΥ

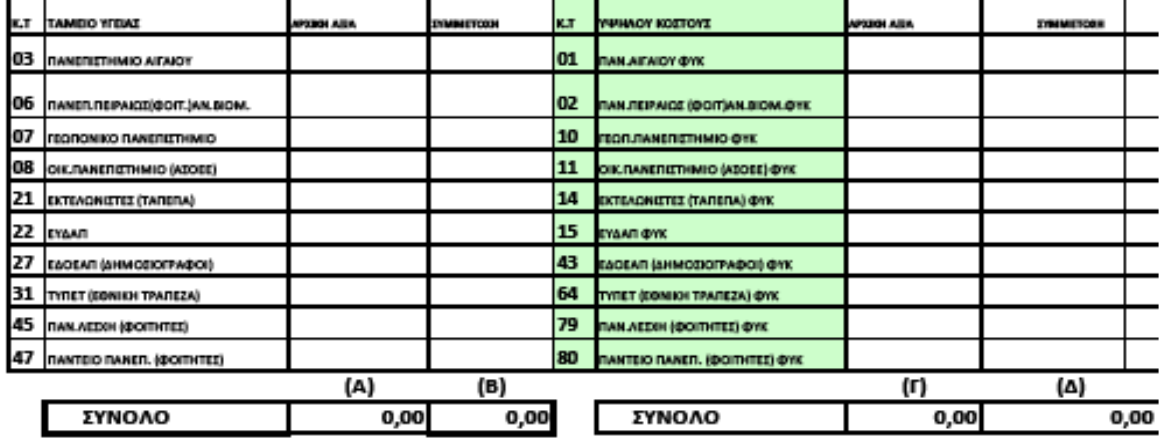

# **EONYY**

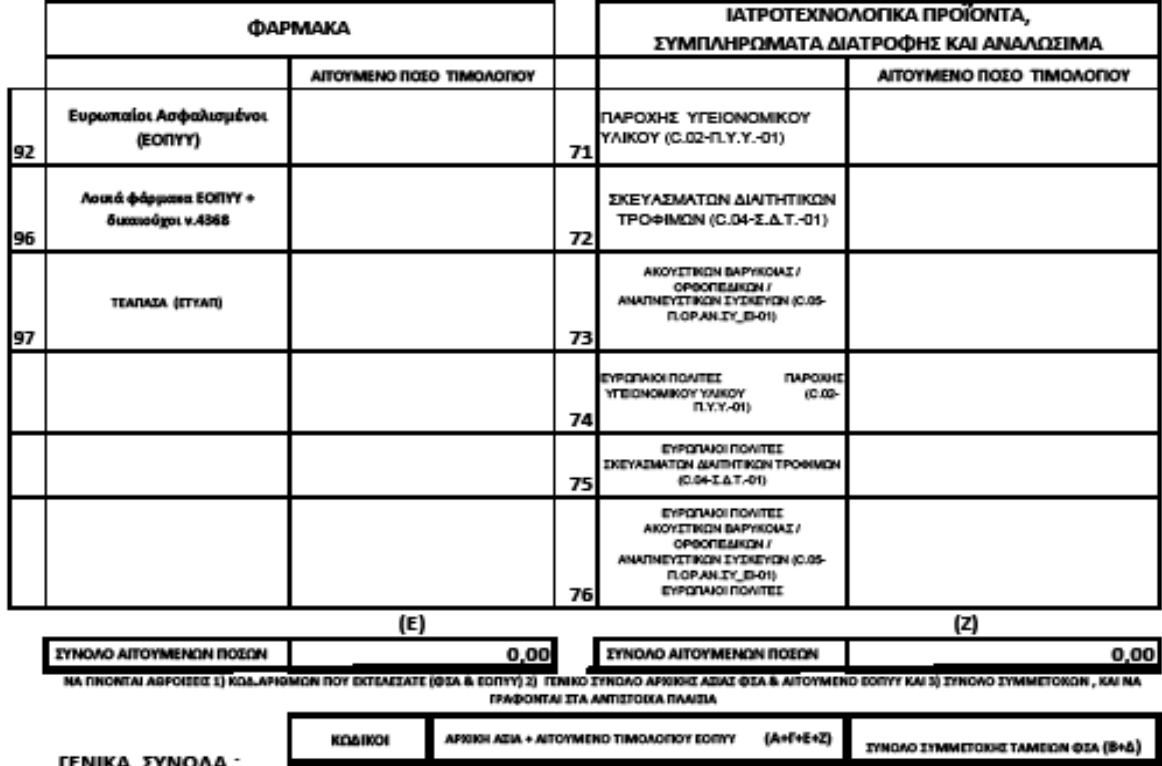

 $\mathbf{o}$  $0,00$ 0,00

Ο ΚΑΤΑΘΕΤΗΣ

 $\mathbf{I}$ 

**O ΠΑΡΑΛΗΠΤΗΣ**